# *PROCEDURA UTILE ALLA PRESENTAZIONE TELEMATICA DELL'ISTANZA DI CLASSIFICAZIONE MEDIANTE L'APPLICATIVO SUAP ONLINE*

1. Accedere alla pagina d'ingresso dell'applicativo SUAP del Comune di Napoli [https://www.pmm.napoli.it/servizionline/portal?pageLabel=serviziCommercio&resetcid=elenco](https://www.pmm.napoli.it/servizionline/portal?pageLabel=serviziCommercio&resetcid=elencoServiziCommercio) [ServiziCommercio](https://www.pmm.napoli.it/servizionline/portal?pageLabel=serviziCommercio&resetcid=elencoServiziCommercio) ed accreditarsi:

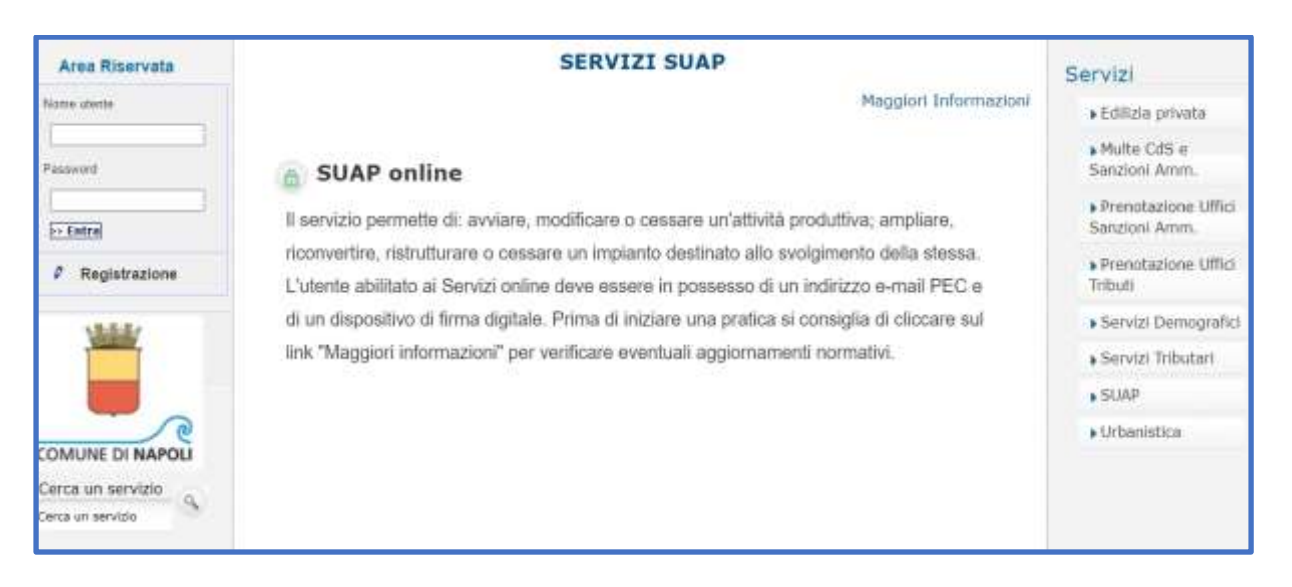

2. Superare le due pagine di presentazione del servizio telematica cliccando su SUAP

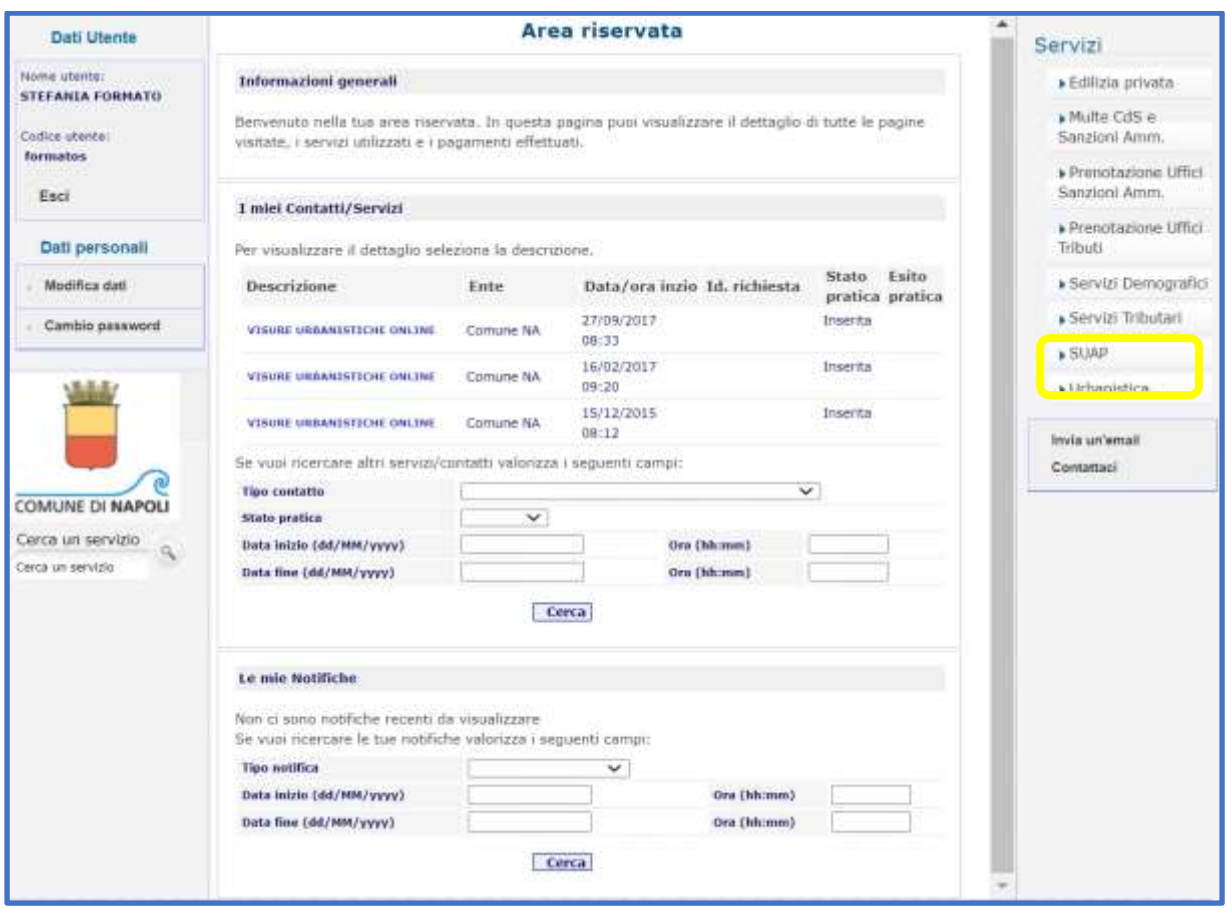

3. Cliccare su SUAP online

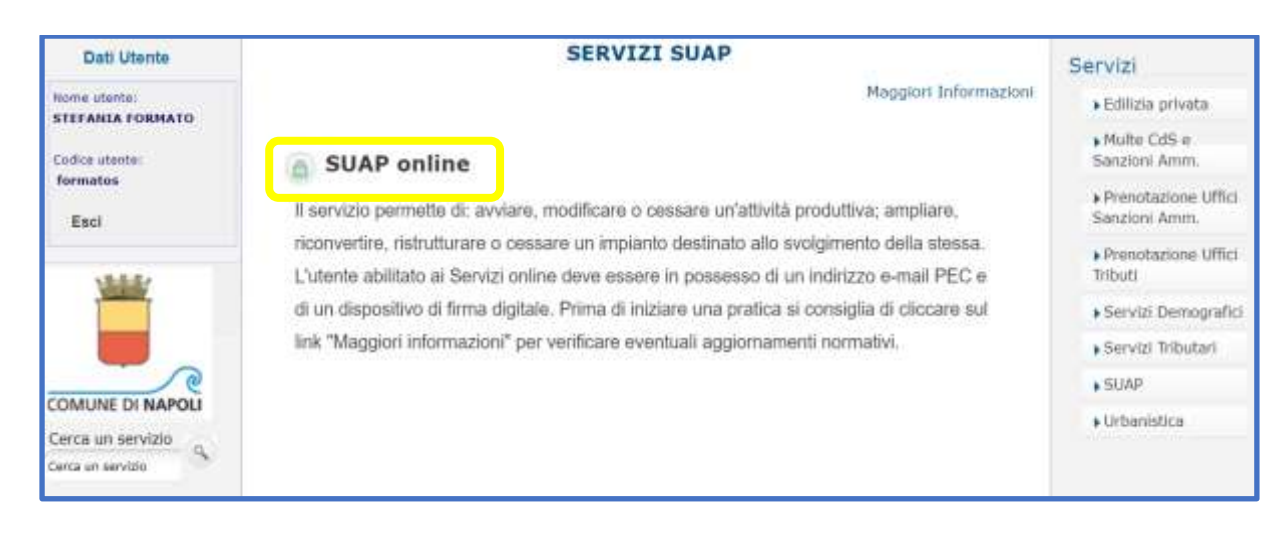

### 4. Cliccare su Accedi al SUAP

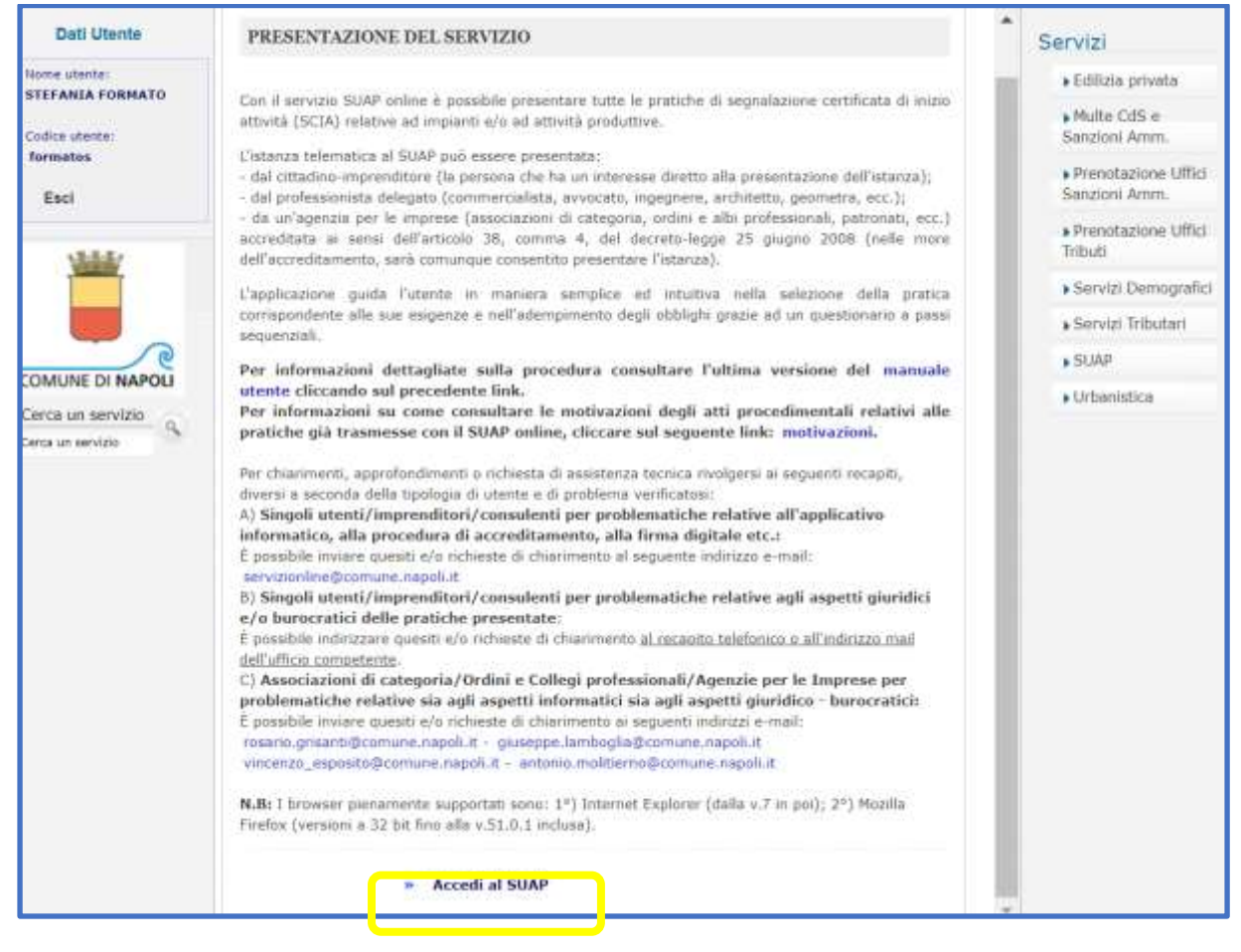

5. Cliccare prima su *Nuovo Questionario* e poi flaggare la voce *SCIA e Comunicazione*

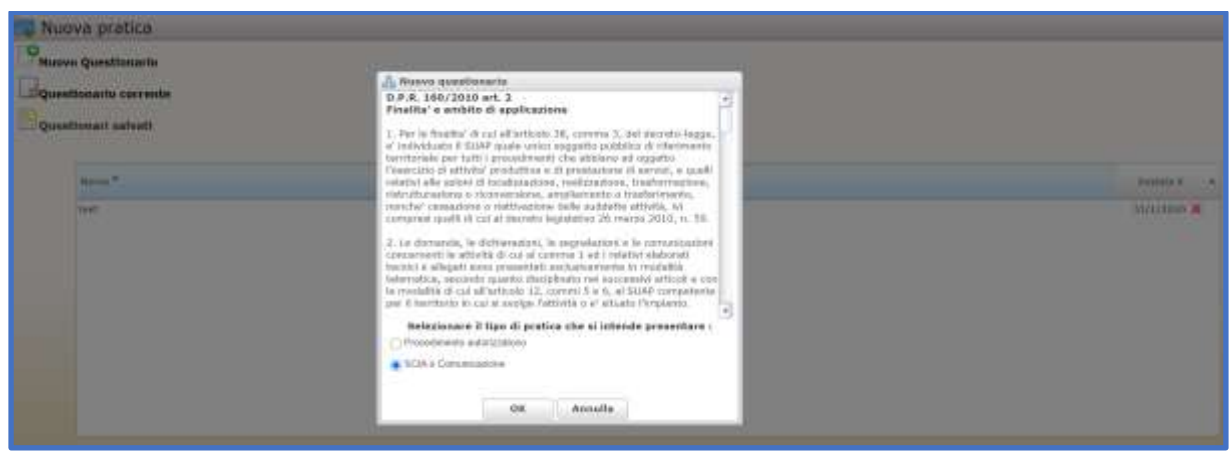

6. Rispondere ai quesiti proposti dal questionario SCIA sino a *L'attività per la quale intende presentare la segnalazione/comunicazione a quale ambito appartiene?* E flaggare l'opzione di scelta *Polizia Amministrativa e Agenzie di Viaggio e Turismo*

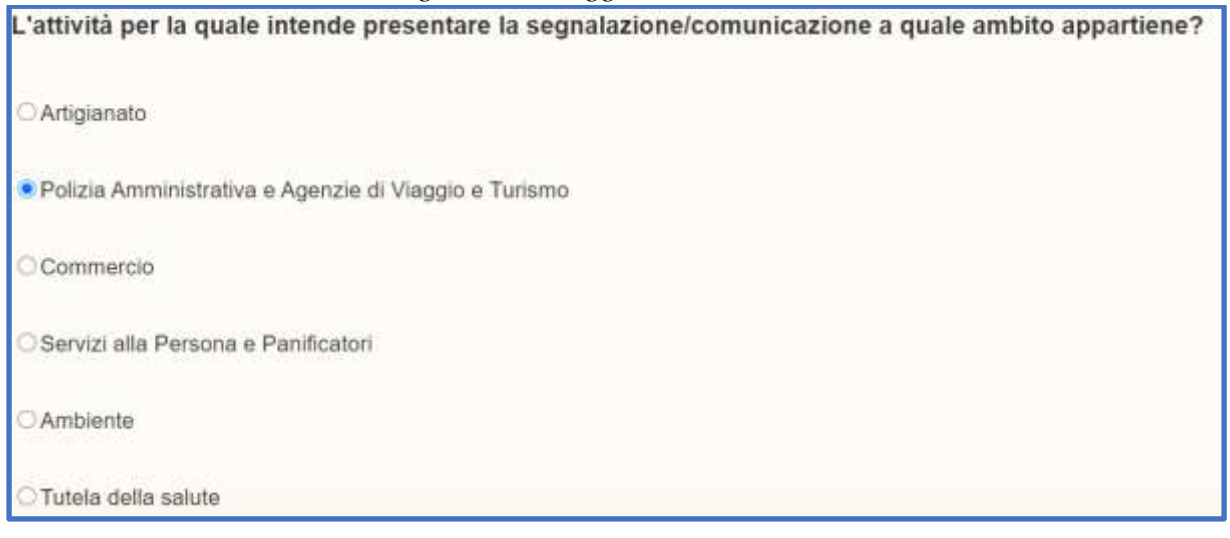

*7.* Al quesito *Qual è l'attività produttiva di suo interesse?* flaggare l'opzione di scelta *Strutture ricettive alberghiere ed extra - alberghiere*

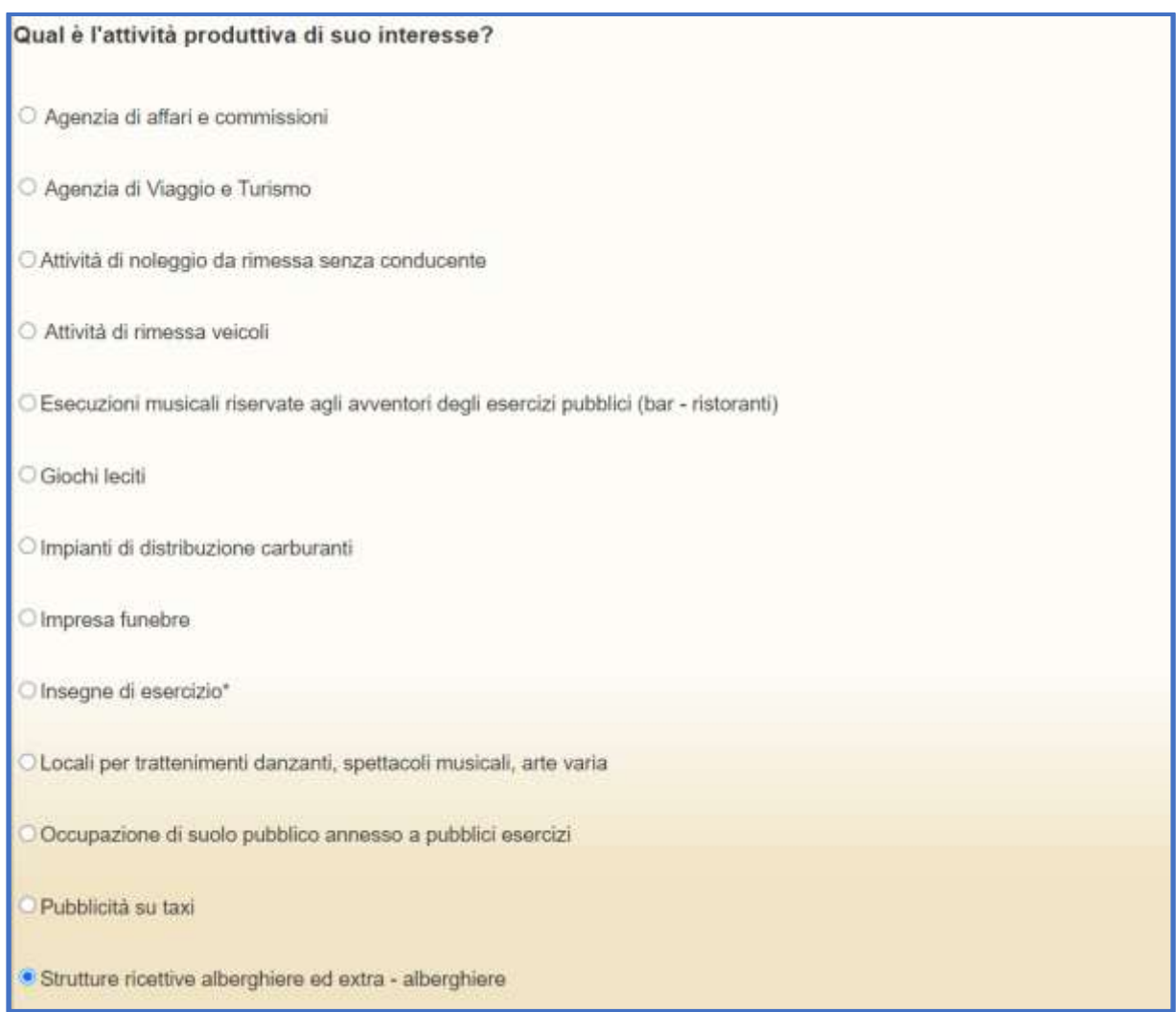

*8.* Al quesito *Qual è l'attività produttiva di suo interesse?* flaggare l'opzione di scelta *Azienda ricettiva alberghiera - Residenza turistico alberghiera - Azienda ricettiva all'aria aperta*

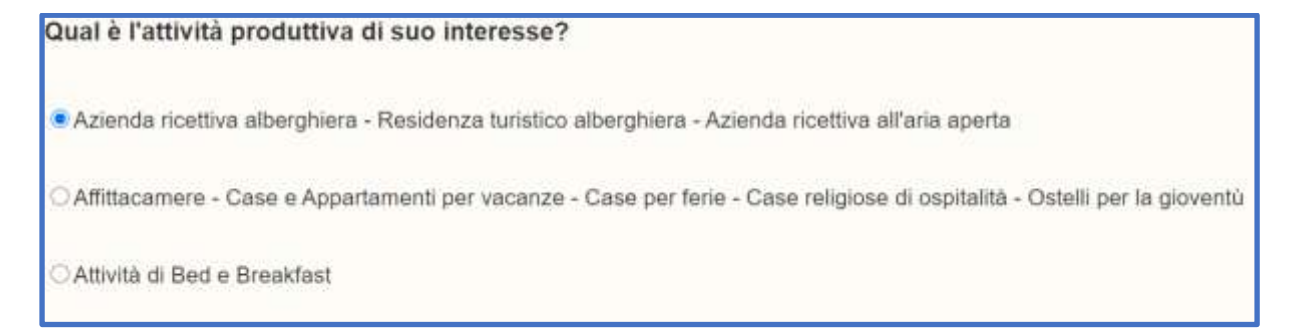

9. Al quesito *Rispetto all'attività produttiva Azienda ricettiva alberghiera - Residenza turistico alberghiera - Azienda ricettiva all'aria aperta, cosa intende segnalare?* flaggare l'opzione di scelta *Variazioni*

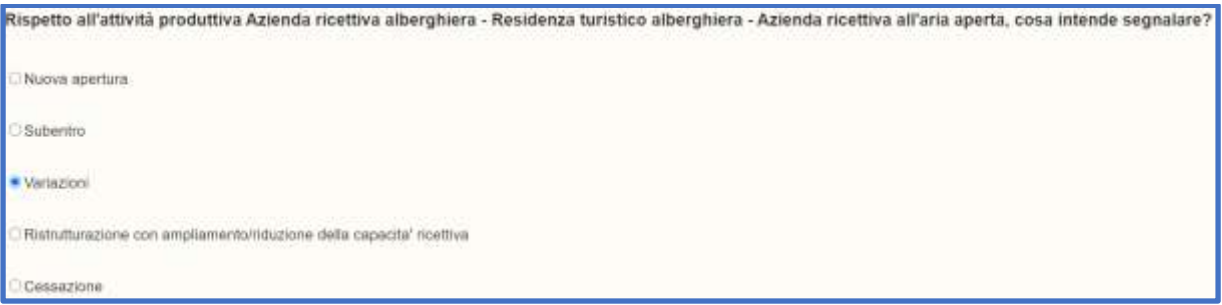

10. Al quesito *Quali variazioni intende eseguire?* flaggare l'opzione di scelta *Variazione denominazione sociale*

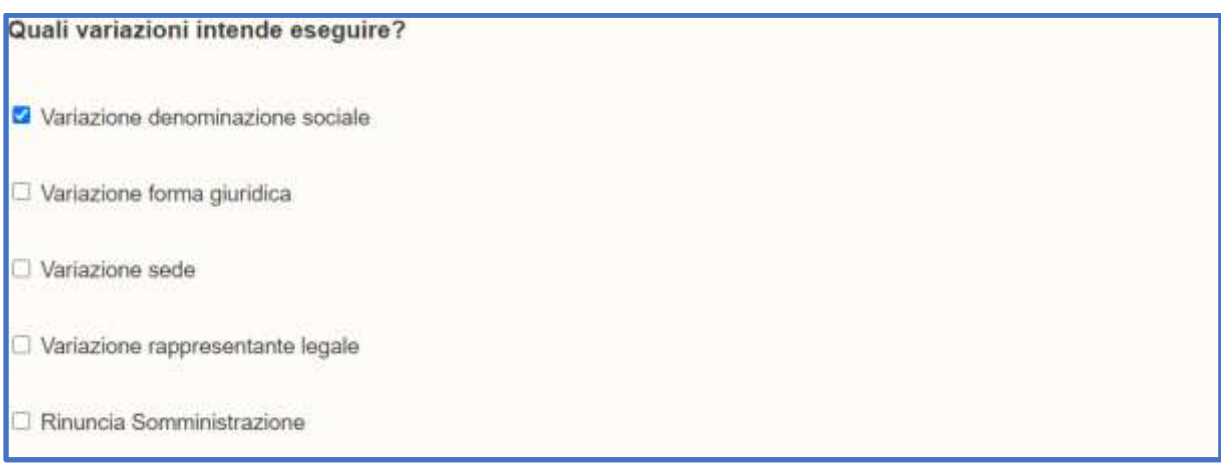

Concluso il questionario occorre compilare la modulistica e allegare i documenti utili alla presentazione dell'istanza di classificazione.

## *Modulistica*

- Compilare il modello generalità denominato *A\_Generalità\_Titolare\_Impresa* come al solito;
- Non compilare il modello denominato POL\_AMM\_var\_den\_soc lasciando in bianco i campi in esso contenuti;
- Cliccare su *Salva modulo* in modo che il modello risulti *Compilato.*

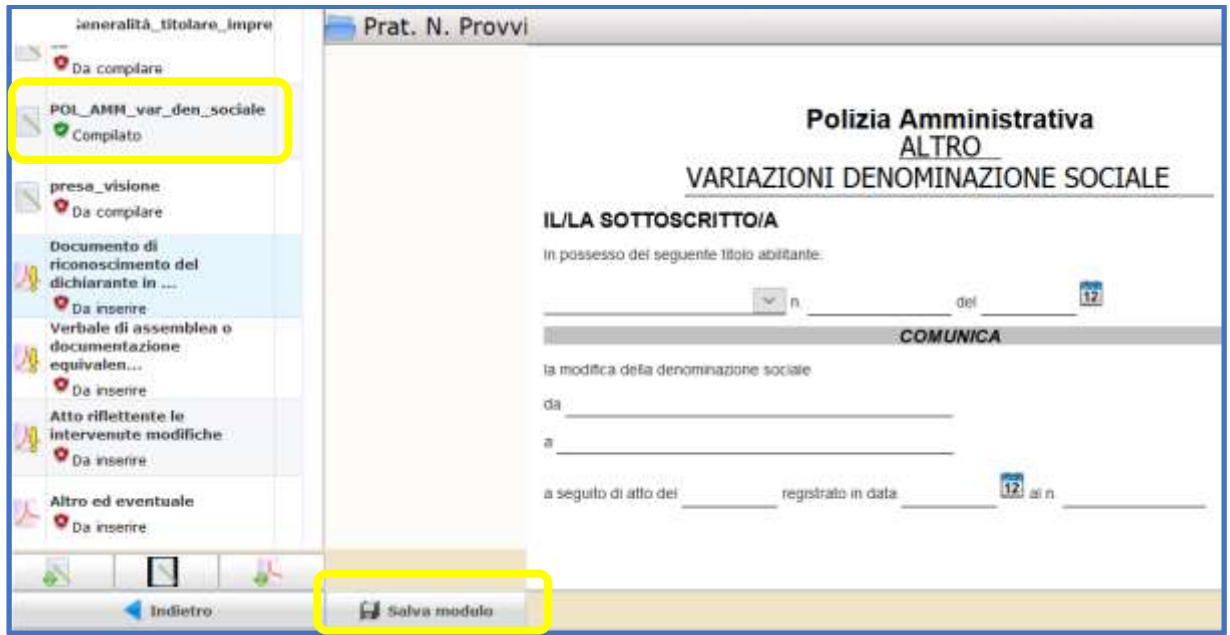

## *Allegati*

Utilizzare i 4 allegati (obbligatori e facoltativi) richiesti dal sistema per inserire la documentazione utile alla presentazione dell'istanza di classificazione secondo il seguente schema:

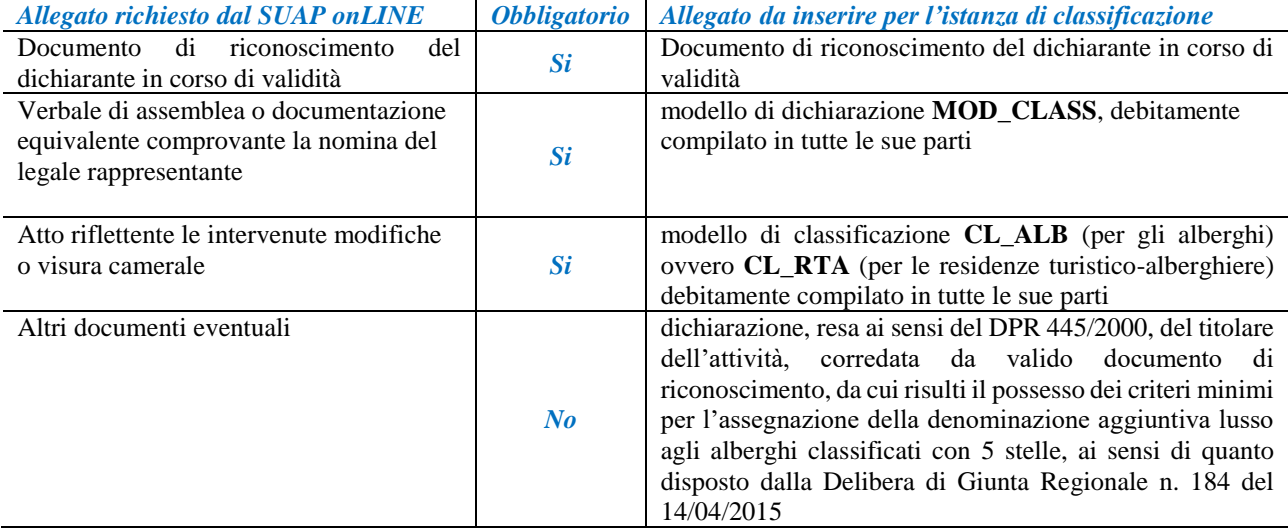

## **NB**

Si precisa che le risposte date al questionario SUAP generano dinamicamente gli elenchi allegati: nel caso in esempio, al quesito relativo alla presenza o meno del tecnico incaricato alla trasmissione dell'istanza si è risposto di *no*. Per tale motivo il sistema non ha generato l'allegato obbligatorio denominato *Procura speciale* viceversa presente in caso di risposta affermativa e perciò da allegare.